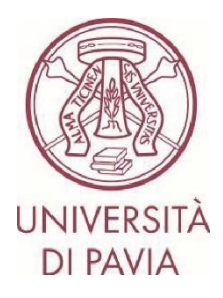

# **ERASMUS FOR STUDY CALL FOR APPLICATIONS A.Y. 2024/25**

# **INSTRUCTIONS TO APPLY Step 2**

#### **IMPORTANT NOTES**

- The application must be submitted **by 22 February 2024 at 1 p.m.** and requires final approval by the International Mobility Unit. We, therefore, invite you not to start filling in your application close to the deadline. Any problems reported on the day of the deadline may not be resolved in time for the submission of the application

- Once your **application** has been submitted and approved, it **cannot be changed**. Please pay particular attention to the data you enter and any attached documents.

- **Only language certificates can be attached to the application**, as stated in the call for applications. Any other attached documents will not be taken into consideration

#### **TECHNICAL NOTES ABOUT MOBILITY-ONLINE**

- To edit a section click on "Forward to update"
- To confirm a change click on "Update"
- To return to the main screen click on "Back/Back to the general overview"
- The step is complete when the tick box turns green

1) After completing the first part of the application you have received an email from noreply@unipv.it with the subject line "COMPULSORY registration for Erasmus for Study for a.y. 2024/25" (also check your spam) to complete your application in Mobility-Online. Please follow the instructions below carefully.

By clicking on the link received by e-mail, you will be able to access your personal page in Mobility-Online.

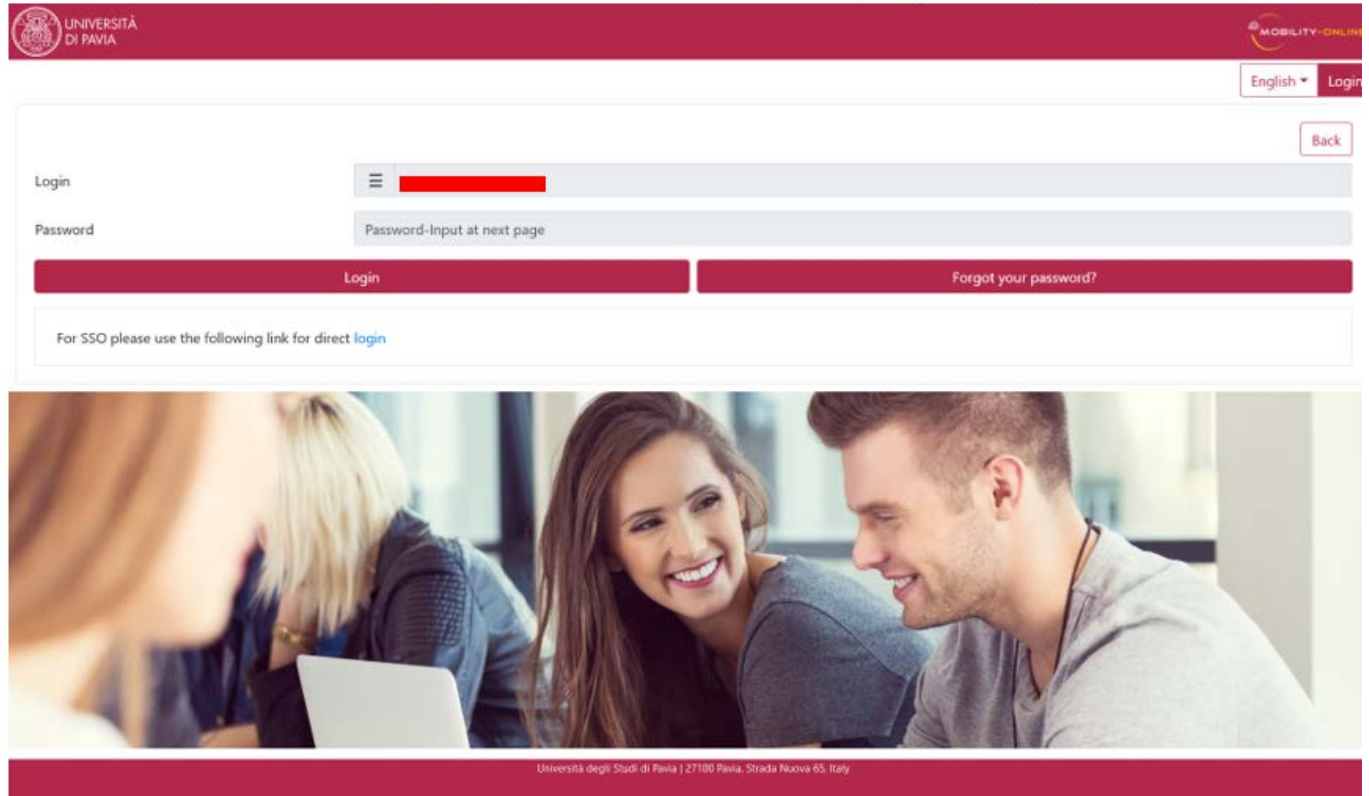

2) Then click on "Login", and you will be redirected to this page, where you will have to enter your University credentials (tax code and password).

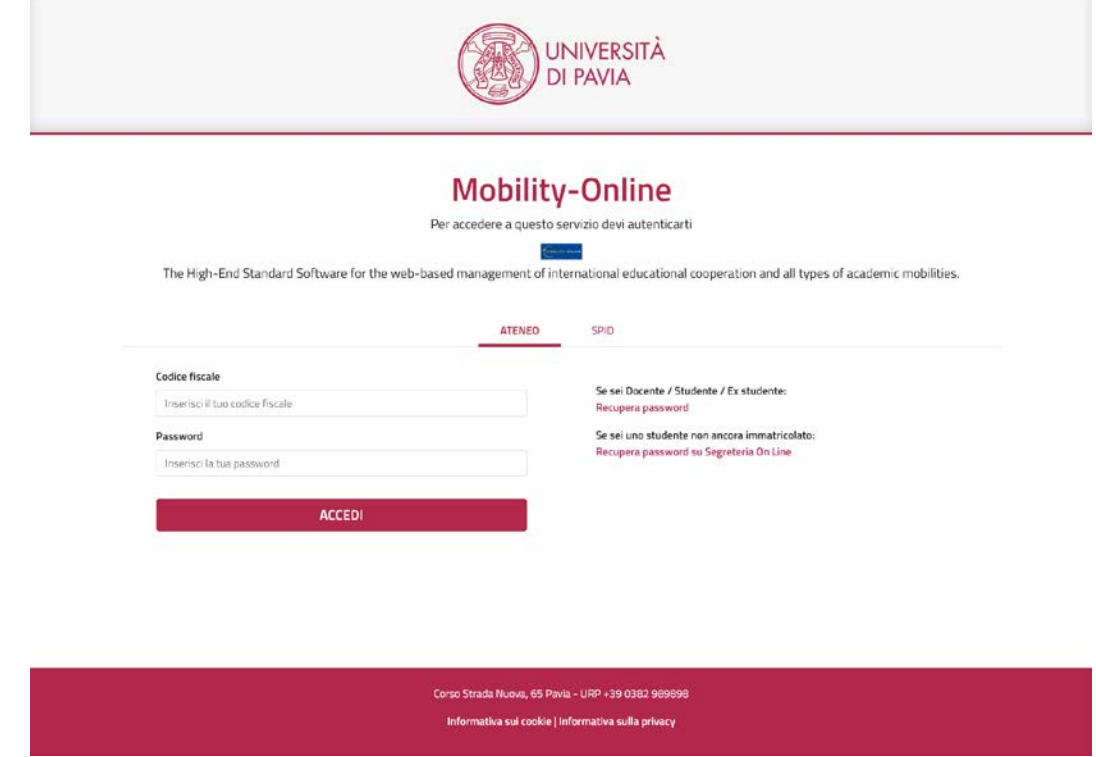

3) You'll find here the next steps to follow.

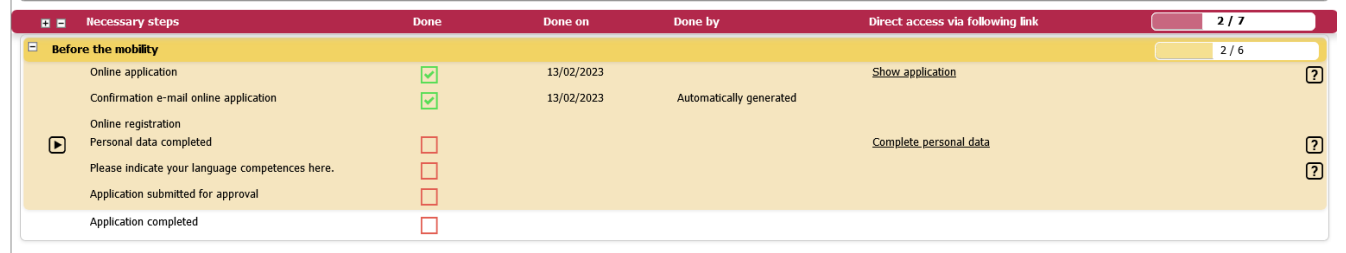

4) Click on "Complete personal data" and check the data already entered, completing, or correcting them if necessary. To confirm the data entered, click on "Update personal details".

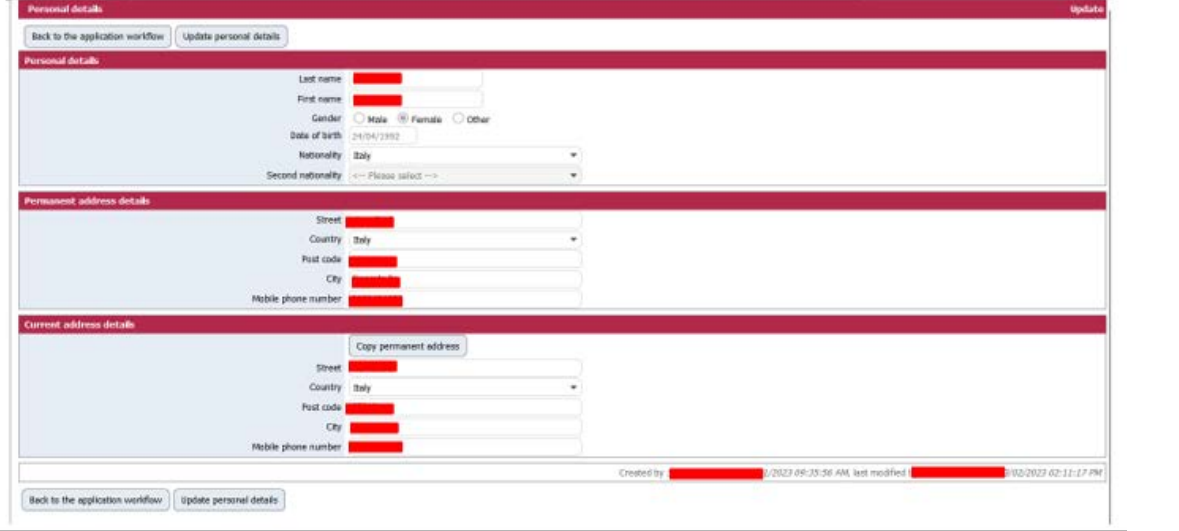

5) Click on "Back to general overview" to return to the main screen.

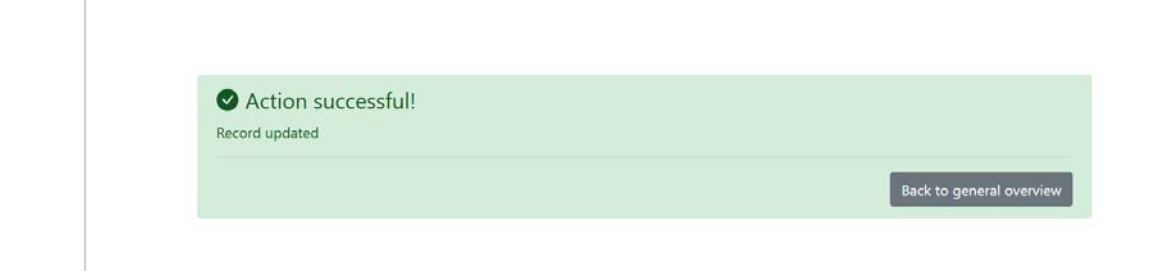

6) You can now enter any language certificates you hold by clicking on "Language competences".

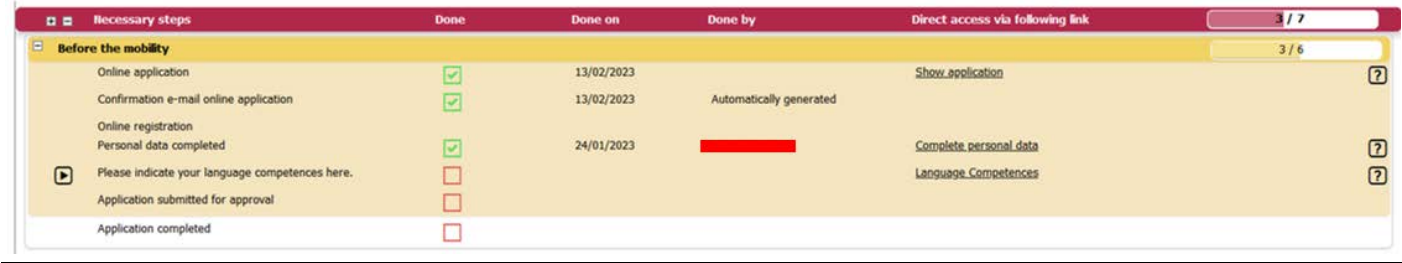

7) **OPTION 1: You do not have a language certificate.**

Click on "Forward to update", select "No" and tick "I confirm that I entered all necessary data, and my data is correct". Then click on "Update".

ATTENTION – If you do not have a language certificate or do not belong to one of the cases of exemption indicated in art. 7 of the call for applications, remember that you must register for the language assessment tests organised by the CLA [\(http://cla.unipv.it](http://cla.unipv.it/) – section "Erasmus+ Linguistic Assessment") by noon on 23 February 2024.

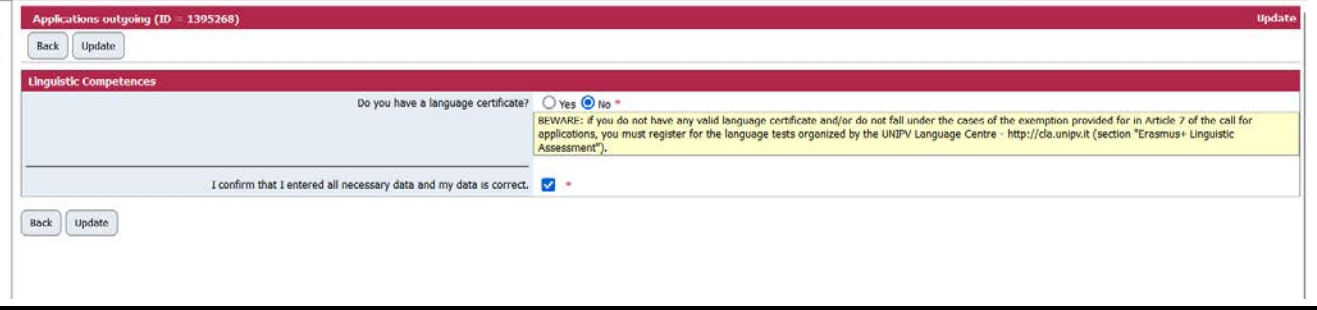

### 8) Then click on "Back" to return to the main screen. Then click on "Enter confirmation" to confirm your application.

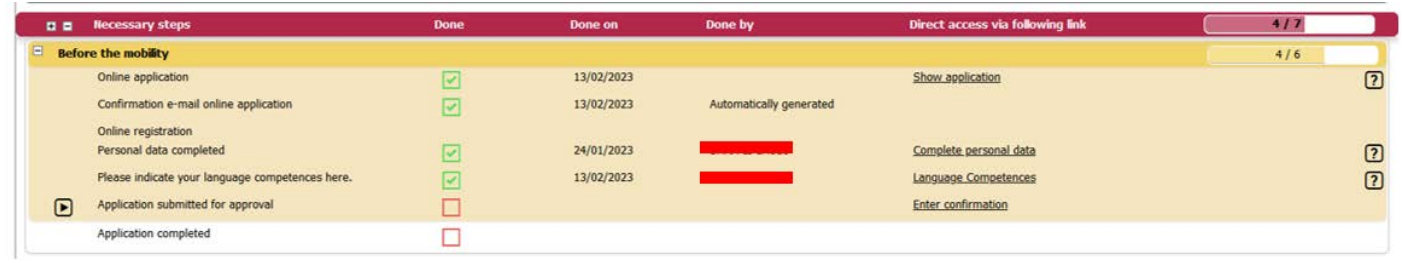

9) Click on "Forward to update", tick the box "I confirm that I am ready to submit the application for approval" and then click on "Update".

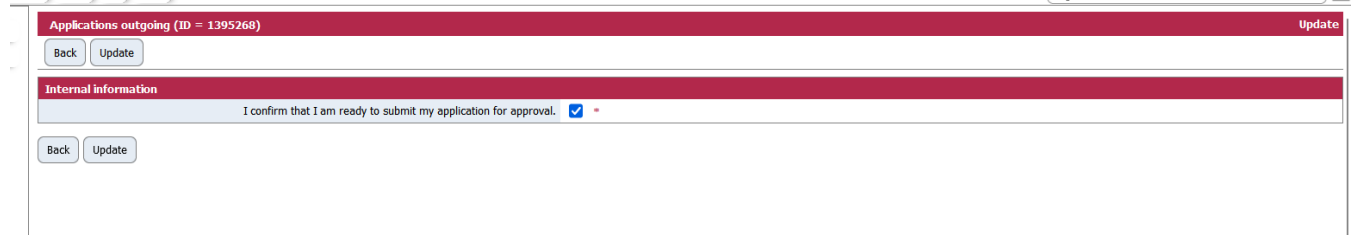

10) Click on "Back" to return to the main screen.

A few minutes after sending it, you will receive an e-mail from noreply@unipv.it with the subject "Application received Erasmus for Study for a.y. 2024/25" (also check your spam) informing you that we have received your application and that it will soon be checked by the International Mobility Unit.

11) As soon as your application has been checked by the International Mobility Unit, you will receive an e-mail from noreply@unipv.it with the subject "Application completed Erasmus for Study for a.y. 2024/25" (also check your spam) confirming that your application is complete.

Attached you will find the print version of your application. The e-mail will also be sent automatically to your international mobility coordinator.

You can also view the confirmation on your Mobility-Online page (green tick on "Application documents checked and marked by International Office as complete").

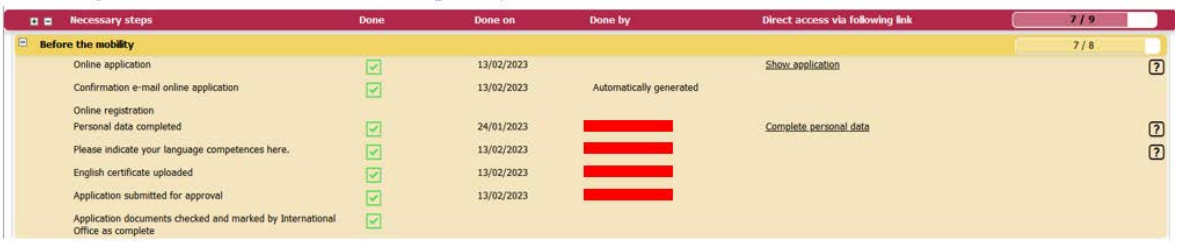

12) **OPTION 2. You own language certificates acquired after 1 January 2021 and included among those provided for in the notice** ([https://internazionale.unipv.eu/wp](https://internazionale.unipv.eu/wp-content/uploads/2024/01/Allegato-II-Tabelle-esoneri-con-certificati-ed-elenco-corsi-2024-25-ITA-ENG.pdf)-content/uploads/2024/01/Allegato-II-Tabelle-esoneri-concertificati[-ed-elenco-corsi-2024-25-ITA-](https://internazionale.unipv.eu/wp-content/uploads/2024/01/Allegato-II-Tabelle-esoneri-con-certificati-ed-elenco-corsi-2024-25-ITA-ENG.pdf)ENG.pdf).

Click on "Forward to update" and select "Yes".

In this section, you can indicate all the languages for which you possess valid language certificates.

For each language, you will have to state whether or not you possess the certificate. If yes, you will have to indicate the type of certificate and state whether it was obtained after 1 January 2021.

Once you have entered all languages' information, click "Update".

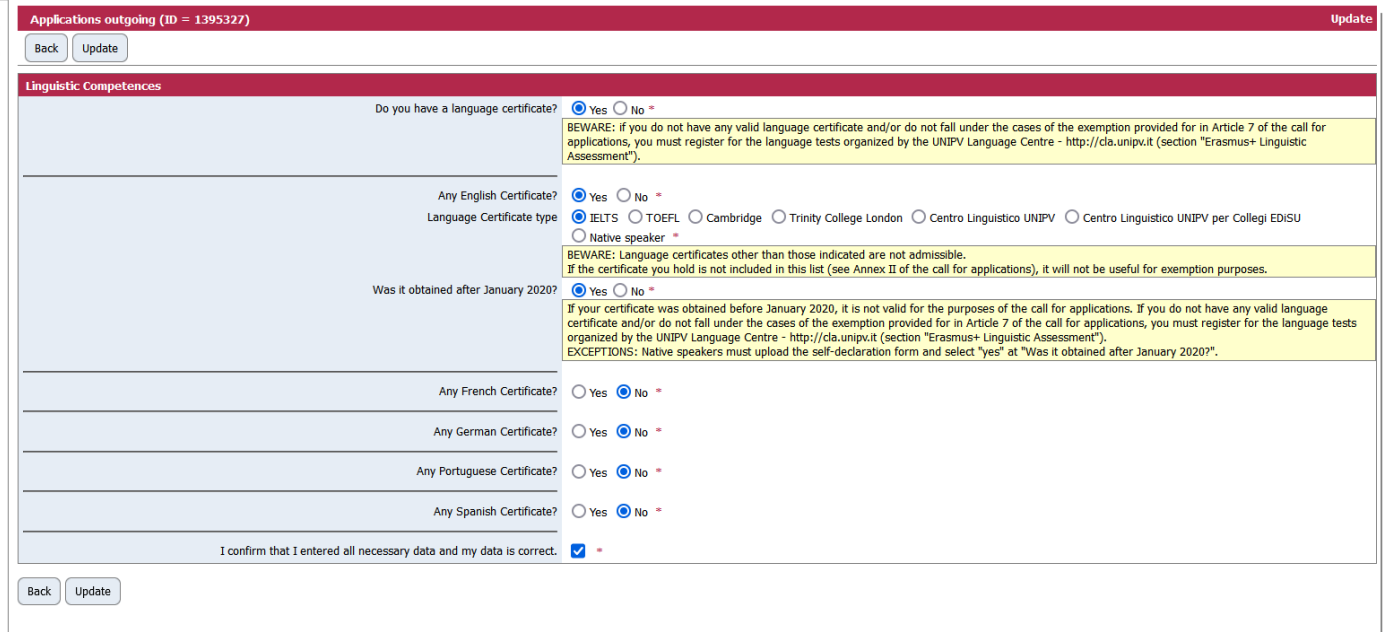

## 13) Click on "Back" to return to the main screen.

Then click on "Upload the language certificate" for each of the languages for which you have declared that you have a valid language certificate.

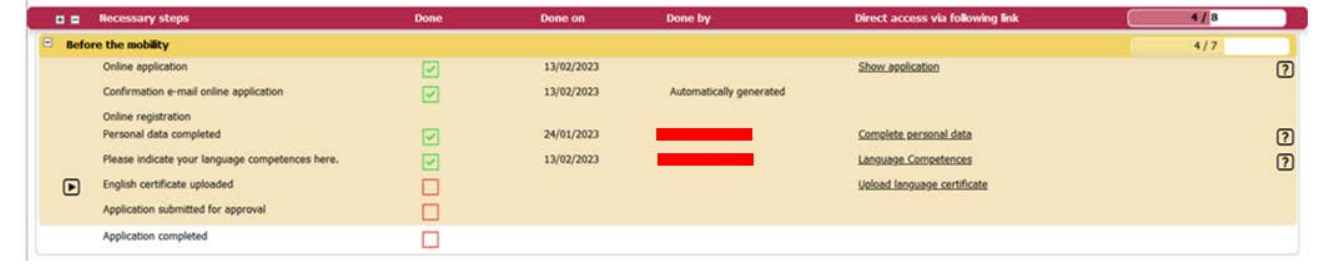

14) Please attach the language certificate in your possession.

The documents must be in PDF format and renamed as follows: "SURNAME NAME LANGUAGE LEVEL" (e.g.: "ROSSI MARIO FRENCH B1"). Then click on "Create".

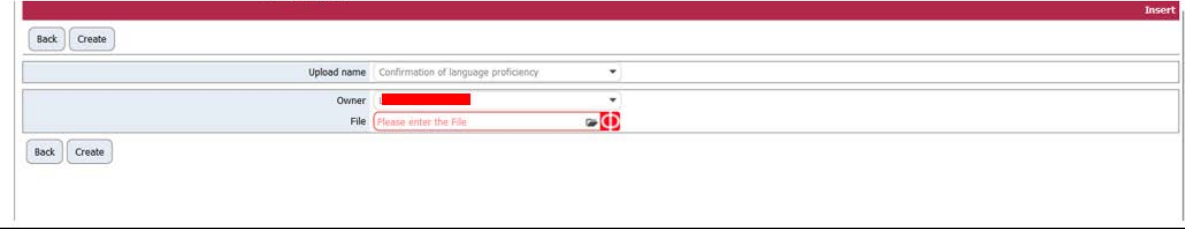

15) Click on "Back" to return to the main screen.

Then click on "Enter confirmation" to confirm your application.

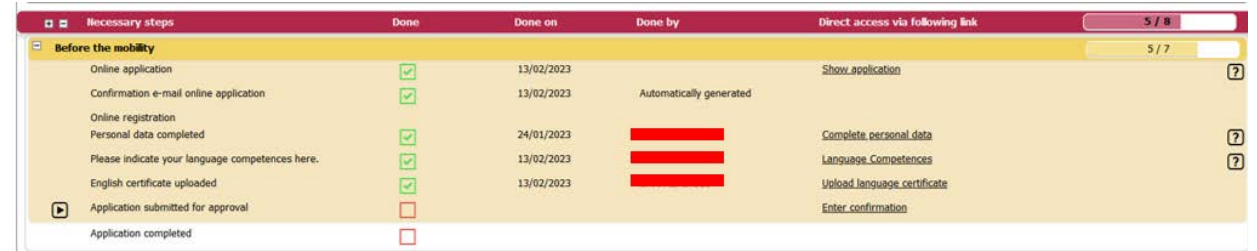

16) Click on "Forward to update", tick the box "I confirm that I am ready to submit the application for approval" and then click on "Update".

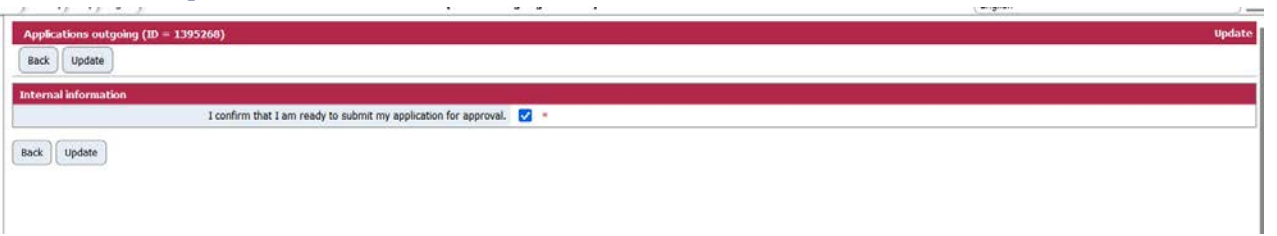

17) Click on "Back" to return to the main screen.

A few minutes after sending it, you will receive an e-mail from noreply@unipv.it with the subject "Application received Erasmus for Study for a.y. 2024/25" (also check your spam) informing you that we have received your application and that it will soon be checked by the International Mobility Unit.

18) If one or more of the attached language certificates are incorrect, you will receive an e-mail from noreply@unipv.it with the subject line "Application incomplete Erasmus for Study for a.y. 2024/25", containing the reason for rejection and instructions for modifying the rejected attachments.

You can then log back into Mobility-Online and follow the instructions in the yellow box.

If you have new certificates that are eligible under the call for applications, you will be able to upload them to replace the ones that were rejected and confirm your application again.

Otherwise, confirm that you have no other certificates to attach and complete your application.

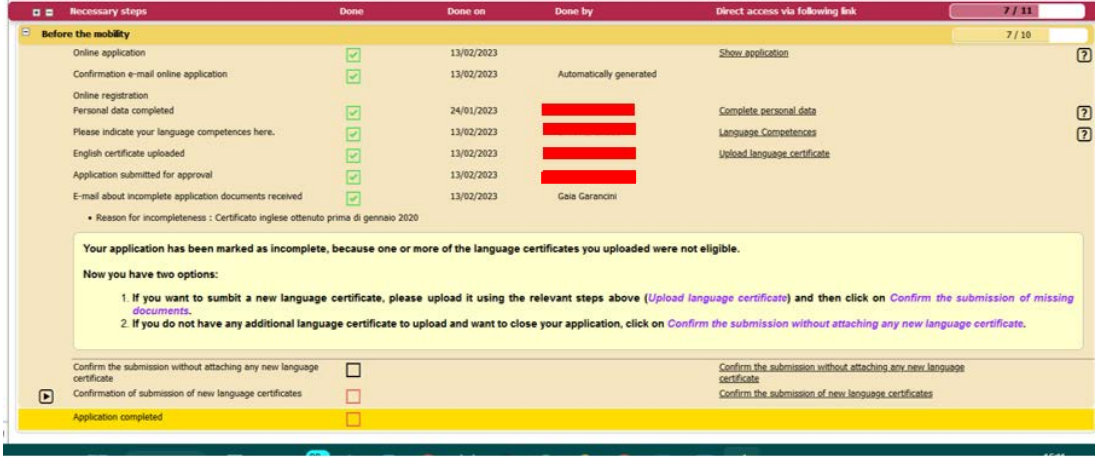

19) As soon as your application has been checked by the International Mobility Unit, you will receive an e-mail from noreply@unipv.it with the subject "Application completed Erasmus for Study for a.y. 2024/25" (also check your spam) confirming that your application is complete.

Attached you will find the print version of your application. The e-mail will also be sent automatically to your international mobility coordinator.

You can also view the confirmation on your Mobility-Online page (green tick on "Application documents checked and marked by International Office as complete").

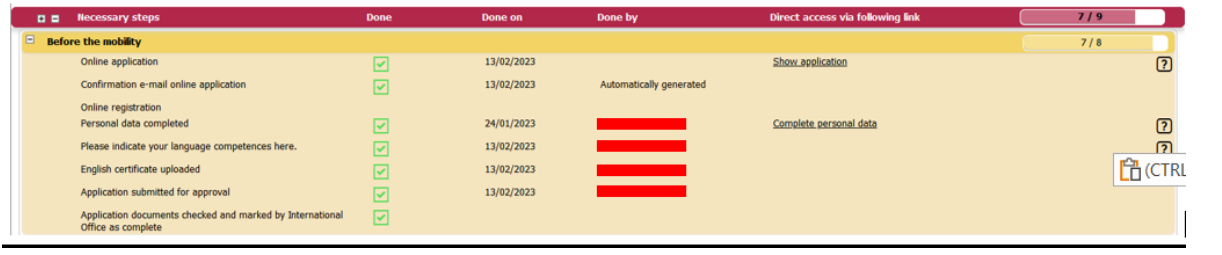